# **Первичная настройка системы**

## **Мастер первоначальной настройки системы**

После первого [входа в веб-интефейс](https://doc-old.a-real.ru/doku.php?id=%D0%B2%D1%85%D0%BE%D0%B4_%D0%B2_%D0%B2%D0%B5%D0%B1-%D0%B8%D0%BD%D1%82%D0%B5%D1%80%D1%84%D0%B5%D0%B9%D1%81) необходимо настроить основные параметры и сетевые интерфейсы сервера. Сделать это можно с помощью мастера начальной настройки системы. Он запускается автоматически при первом входе в веб-интерфейс.

#### $\pmb{\times}$

Мастер представляет собой пошаговую настройку системы. Он запросит ввести название организации, имя хоста и логин/пароль администратора.

## $x \times x$

После прохождения всех шагов завершите работу мастера нажатием кнопки «Готово».

## **Мастер настройки сети**

При первом входе в веб-интерфейс модуль «Межсетевой экран» имеет статус «не настроен». Первичная настройка считается завершенной, когда модуль «Межсетевой экран» приобретет статус «запущен». Для этого необходимо, чтобы в модуле «Провайдеры и сети» был создан как минимум один сетевой интерфейс класса «Провайдер» и один класса «Локальная сеть». Для этой цели после прохождения мастера первоначальной настройки системы рекомендуется сразу запустить мастер настройки сети для конфигурации сетевых интерфейсов.

### **Типы сетевых интерфейсов**

На первом шаге мастера, отображаются все сетевые интерфейсы типа Ethernet, обнаруженные в системе. Для каждого из них необходимо указать тип.

#### $\pmb{\times}$

#### **Возможные типы:**

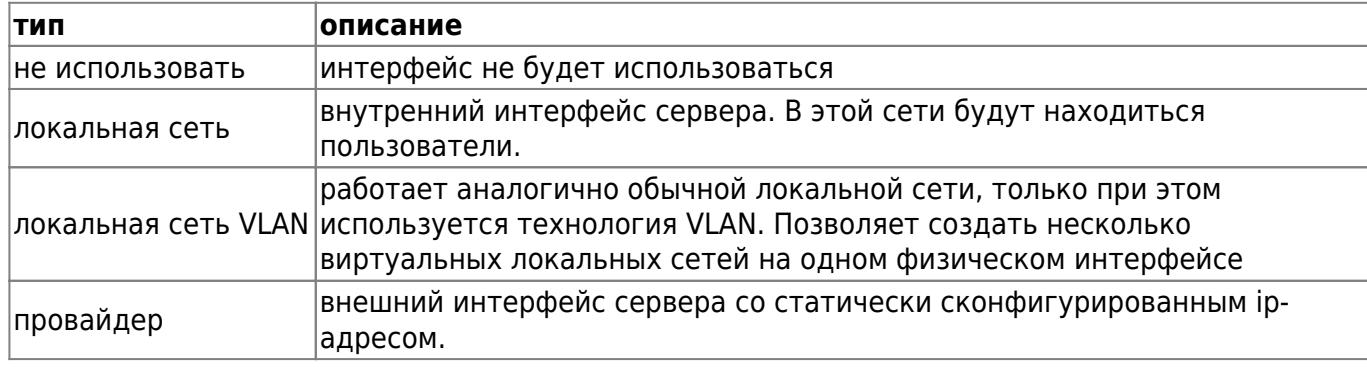

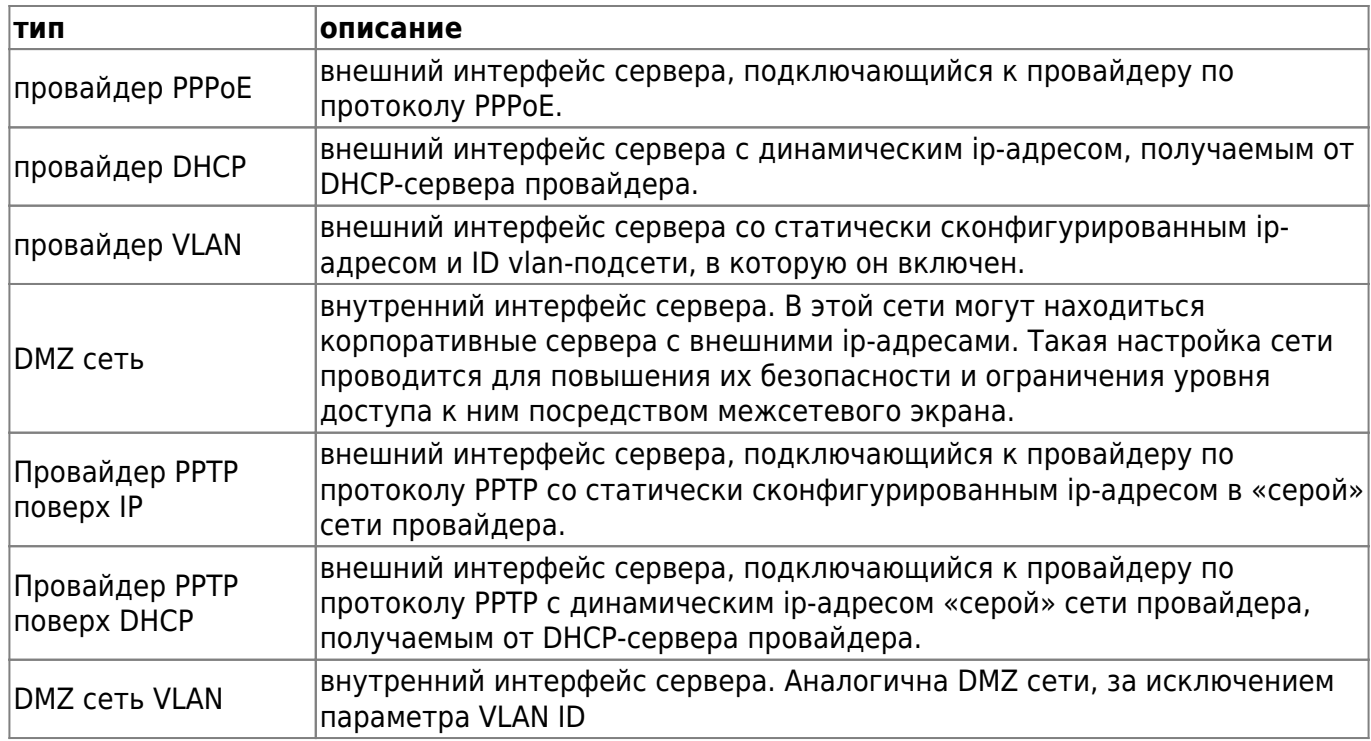

#### Важно: такие провайдеры, как 3G и WiFi требуется настраивать отдельно, поскольку они не выводятся в общем списке интерфейсов мастера.

В нашем примере, интерфейс le0 остаётся локальной сетью, а на интерфейсе le1 будет настроен простой провайдер.

## Настройка локальной сети

На следующем этапе, мастер начальной настройки предложит ввести параметры локальной сети. При необходимости можно задать mac-адрес интерфейса, а также настроить интерфейс на раздачу адресов локальным хостам по протоколу DHCP, указав диапазон назначаемых адресов.

 $\pmb{\times}$ 

Внимание! В ИКС вместо ввода маски сети в отдельном поле, необходимо вводить ipадрес с префиксом сети в формате ip-адрес/префикс.

#### Таблица перевода маски сети в префиксы:

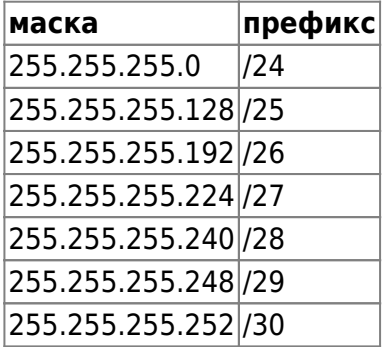

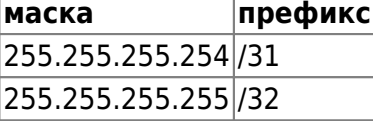

Кроме того, можно задавать диапазоны адресов в формате ip-адрес: маска. Например Введённый адрес ИКС в локальной сети можно было бы ввести как 192.168.17.123:255.255.255.0.

## Настройка провайдера

На следующем этапе необходимо настроить провайдера. Для этого в соответствующих полях необходимо ввести адрес и префикс сети, адрес шлюза и адрес DNS сервера (одного или двух).

 $\pmb{\times}$ 

Маску сети для провайдера необходимо вводить так же как и на предыдущем этапе: в виде адрес/префикс либо в виде адрес: маска.

В случае, когда провайдеров несколько, для каждого из них можно указать приоритет.

## Завершение работы мастера

На последней странице мастера настройки выводятся все введённые параметры.

 $\pmb{\times}$ 

Необходимо нажать кнопку «готово», мастер настройки сети применит новую конфигурацию и откроет модуль сетевых интерфейсов.

 $\pmb{\times}$ 

Важно: если после прохождения Мастера настройки сети у вас пропал доступ к вебинтерфейсу, отключите через консоль восстановления межсетевой экран и проверьте, что ваша локальная сеть присутствует в поле «Доступ через веб» настроек межсетевого экрана. В нем должны быть перечислены все сети, из которых осуществляется доступ к веб-интерфейсу. Если вы изменяли подсеть локального интерфейса, то при необходимости впишите ее.

Если вы не уверены, каким образом лучше интегрировать ИКС в вашу сеть, вы можете ознакомиться с несколькими стандартными сценариями установки ИКС

После настройки сети можно приступать к созданию пользователей.

From: https://doc-old.a-real.ru/ - Документация

Permanent link: https://doc-old.a-real.ru/doku.php?id=ics70:netmaster&rev=1572608627

Last update: 2020/01/27 16:28

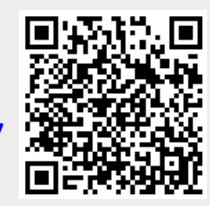